# **Qualified Health Plan Issuer Application Instructions**

Plan Year 2025

**Extracted section: Section 2F: Prescription Drug**

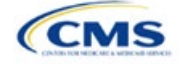

# Section 2F: Prescription Drug

# **1. Introduction**

In the Prescription Drug section of the Marketplace Plan Management System (MPMS), issuers will create cost sharing values for each tier of drug benefits and select the drugs that will be offered at each tier level. These instructions do not apply to stand-alone dental plan (SADP)–only issuers.

# **2. Data Requirements**

To complete this section, the following are needed:

1. A drug list with RxNorm Concept Unique Identifiers (RXCUIs) and formulary tier numbers. Drugs may be offered that do not have associated RXCUIs, do not include such drugs on the Prescription Drug Template.

## **3. Quick Reference**

#### **Key Changes for 2025**

- After selecting a formulary ID on the Formulary Tiers tab, the associated Drug List ID field will automatically populate as drug list ID 1.
- The 1 Month Out of Network Retail Pharmacy Benefit Offered?, 3 Month In Network Mail Order Pharmacy Benefit Offered?, and 3 Month Out of Network Mail Order Pharmacy Benefit Offered? fields will no longer automatically populate as **No**.

#### **Tips for the Prescription Drug Section**

- RXCUIs should have one of the following term types (TTYs): semantic branded drug (SBD), semantic clinical drug (SCD), brand name pack (BPCK), or generic pack (GPCK).
- $\bullet$  Set Tier Level equal to "NA" (not applicable) if the drug is not part of a given drug list.
- ◆ Each drug list may have only one tier structure, as indicated by number of tiers and drug tier types, and all formularies associated with each drug list must be identical. The .XML file generated from the template and submitted to MPMS includes only the Number of Tiers and Drug Tier Type fields for the first formulary associated with each drug list.
- If plans are offered in the Individual and Small Business Health Options Program (SHOP) Markets, you must create separate formulary IDs for each market, regardless of whether the formulary is intended to serve both markets. Issuers submitting via the National Association of Insurance Commissioners' (NAIC's) System for Electronic Rates & Forms Filing (SERFF) must use the same Prescription Drug Template across all binders or ensure that no formulary IDs repeat across the binders.

#### **Additional Resources**

- There ar[e supporting documents](https://www.qhpcertification.cms.gov/s/Prescription%20Drugs) for this section.
- There ar[e instructional videos](https://www.qhpcertification.cms.gov/s/Prescription%20Drugs) for this section.
- There ar[e templates](https://www.qhpcertification.cms.gov/s/Prescription%20Drugs) for this section.

## **4. Detailed Section Instructions**

The Drug Lists worksheet must be completed before filling out the Formulary Tiers worksheet in the template. See [Figure 2F-1](#page-2-0) for a sample completed Drug Lists worksheet.

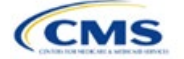

The instructions for this section apply to the following issuer type:

• QHP

See Appendix D for additional information.

# **Figure 2F-1. Drug Lists Worksheet**

<span id="page-2-0"></span>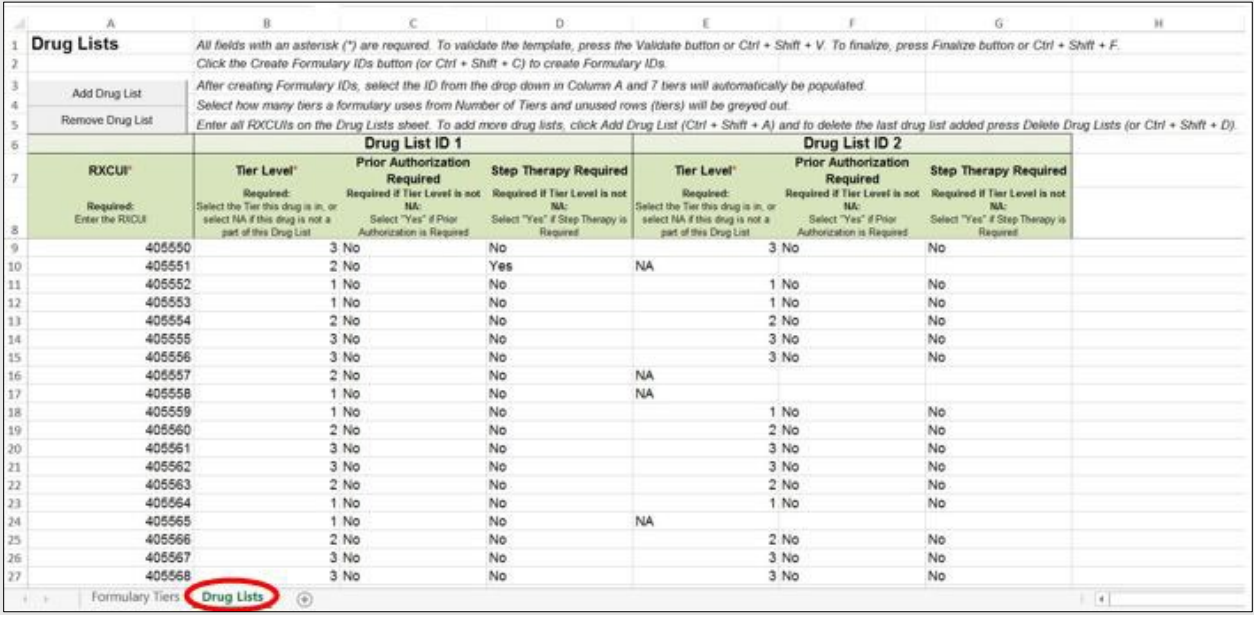

Before entering details for each drug list, enter all RXCUIs included in any of the drug lists into Column A, beginning in Row 9. After entering all of the unique RXCUIs, enter the drug list-specific information in each row.

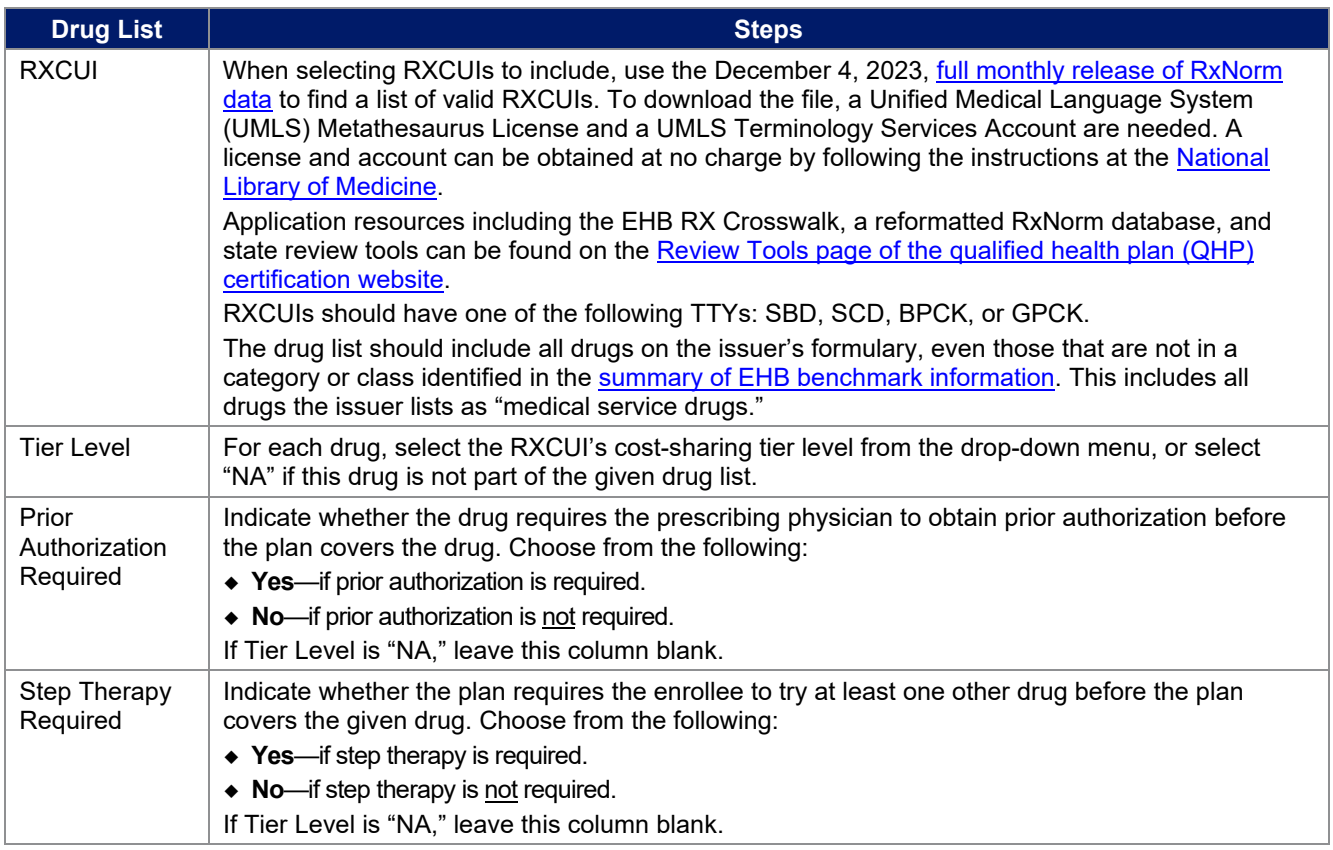

To add another drug list, click **Add Drug List** [\(Figure 2F-2\)](#page-3-0). The *Tier Level*, *Prior Authorization Required*, and *Step Therapy Required* columns must be completed as described above to complete the new drug list.

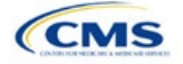

# **Figure 2F-2. Add Drug List Button**

<span id="page-3-0"></span>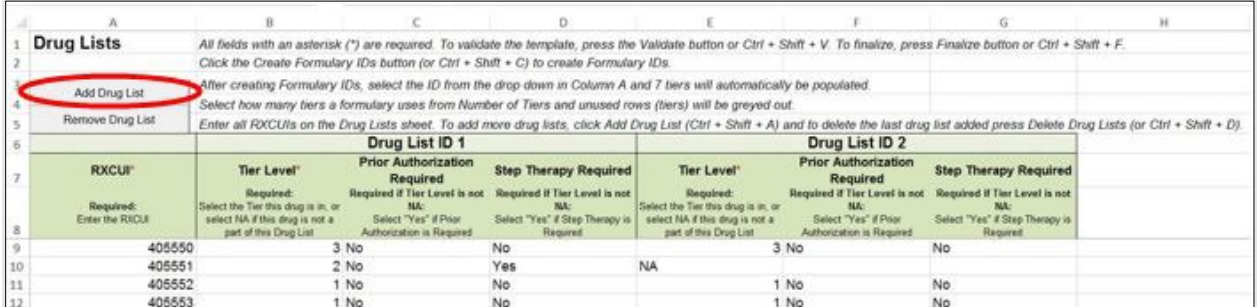

To remove a drug list, click **Remove Drug List** [\(Figure 2F-3\)](#page-3-1). Drug lists are removed in reverse order, meaning the last drug list created is removed first. To remove a drug list other than the last drug list created, copy the data from the last created drug list and paste it into the drug list to be deleted to overwrite the data you wish to remove, then click **Remove Drug List** to remove the final drug list that was just duplicated.

Delete any unused drug lists that link to formulary IDs but are not linked to a standard component ID in the Plans & Benefits Template. Before deleting a drug list, make sure all remaining formulary IDs link to the correct drug lists.

#### **Figure 2F-3. Remove Drug List Button**

<span id="page-3-1"></span>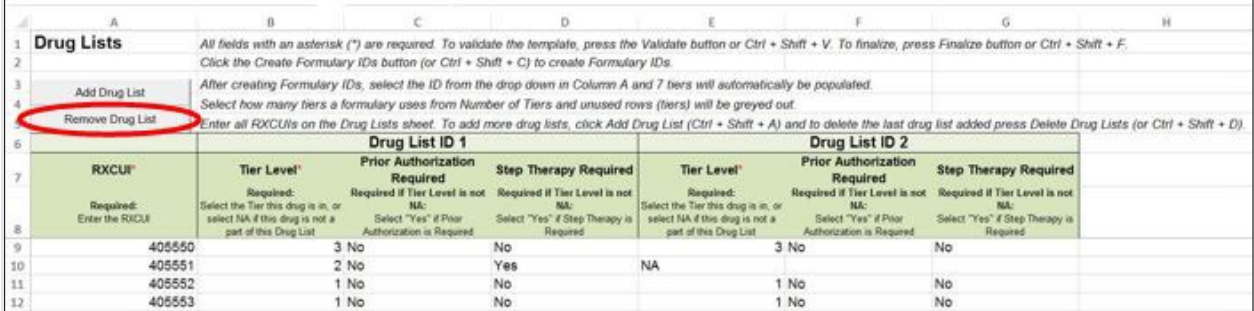

Once the Drug Lists worksheet is completed, navigate to the Formulary Tiers worksheet.

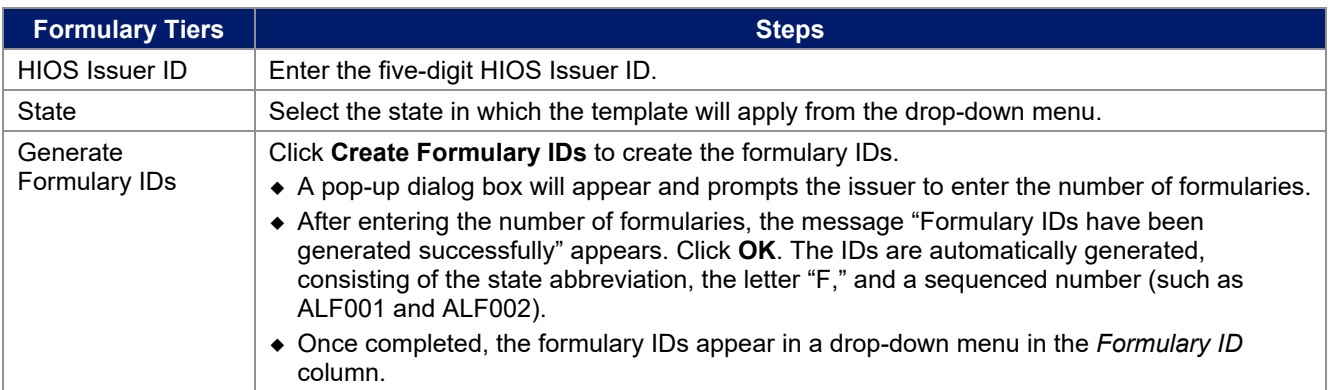

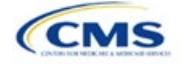

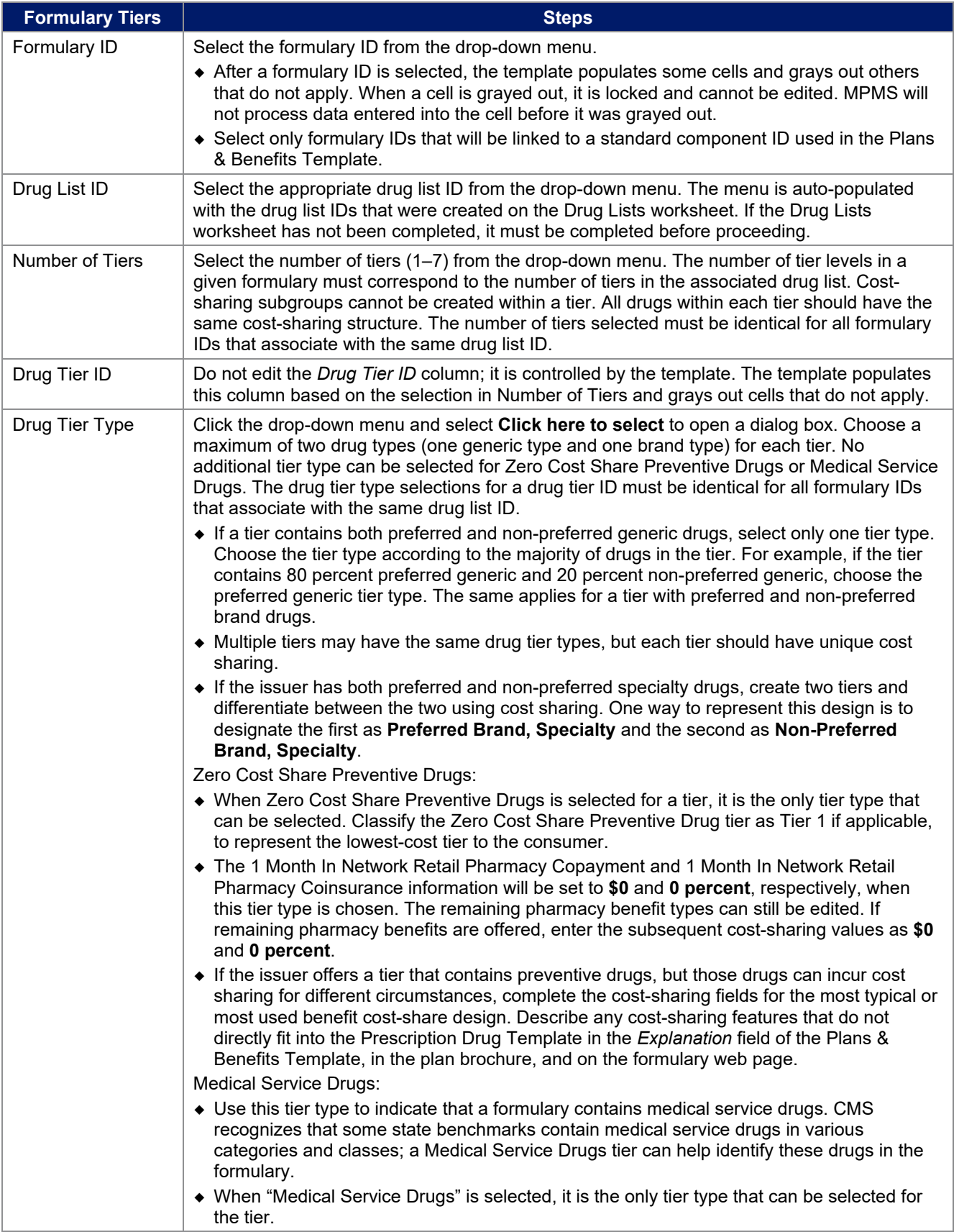

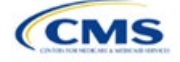

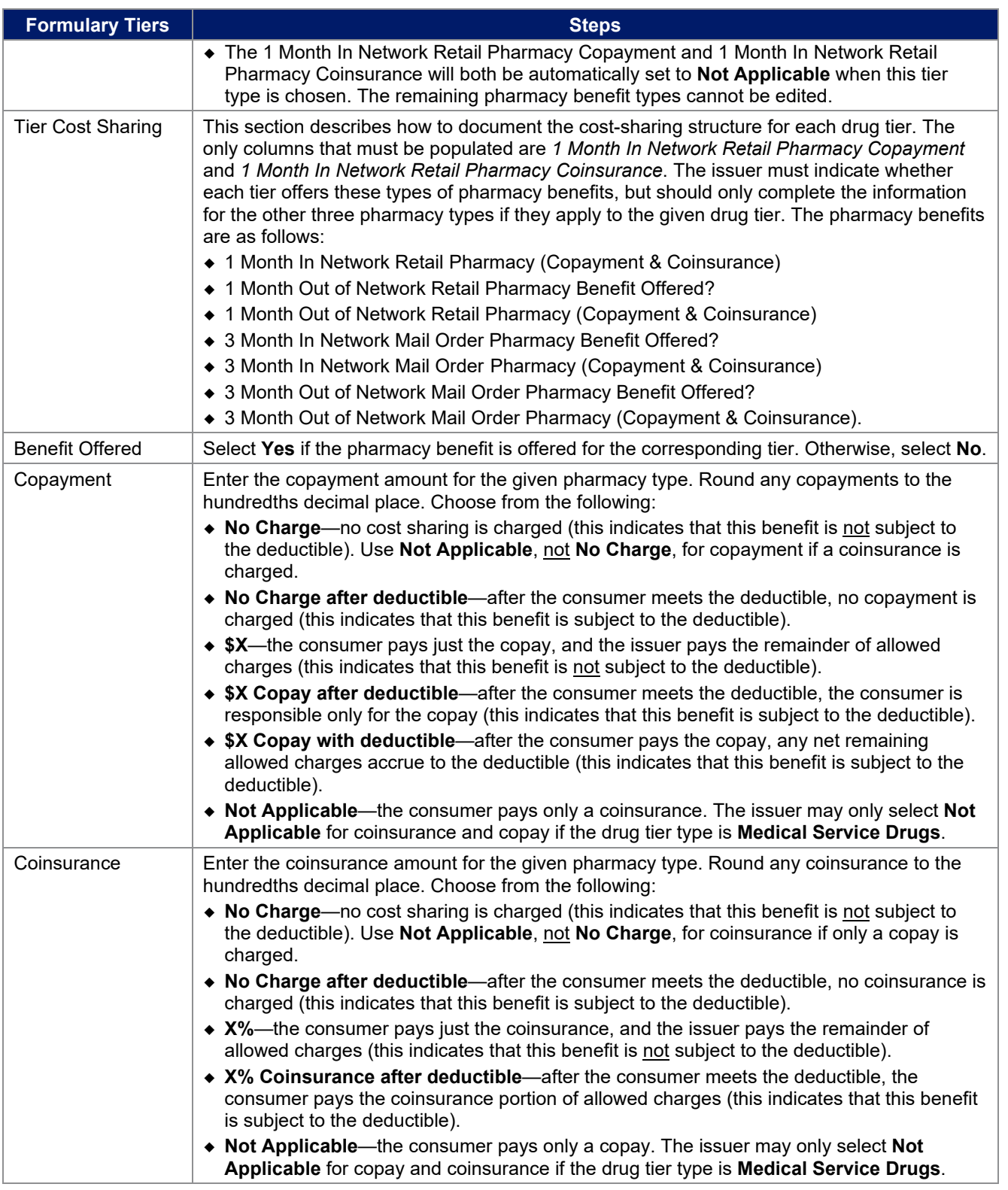

Complete cost-sharing fields in the Prescription Drug Template for the most typical or most used benefit costshare design. Describe any cost-sharing features that do not directly fit into the Prescription Drug Template in the *Benefit Explanation* field of the Plans & Benefits Template, in the plan brochure, and on the formulary web page.

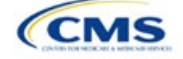

CMS will review tier placement to ensure that the formulary does not substantially discourage the enrollment of certain beneficiaries. When developing their formulary tier structure, issuers should use standard industry practices. Tier 1 should be considered the lowest cost-sharing tier available, which means a Zero Cost Share Preventive Drugs tier should be listed first. Subsequent tiers in the formulary structure should be higher costsharing tiers listed in ascending order. Place the Medical Service Drugs tier as the last tier for all formulary designs.

Under the Affordable Care Act (ACA), preventive services must be covered without requiring the consumer to pay a copayment or coinsurance or meet a deductible. For more information on covering preventive services, see the [preventive health services web](https://www.healthcare.gov/coverage/preventive-care-benefits/) page on [HealthCare.gov.](http://www.healthcare.gov/)

CMS recommends that issuers place preventive drugs in a separate Zero Cost Share Preventive Drugs tier in the Prescription Drug Template. If the issuer has a tier that contains preventive drugs, but those drugs can incur cost sharing for different circumstances, the cost-sharing fields should be completed for the most typical or most used benefit cost-share design. Describe any cost-sharing features that do not directly fit into the Prescription Drug Template in the *Benefit Explanation* field of the Plans & Benefits Template, in the plan brochure, and on the formulary web page.

If the issuer has used all seven available tiers, include the Zero Cost Preventive Drugs in the lowest-cost tier and clearly identify that these drugs are available at zero cost sharing in the plan brochures and on the formulary web page; all drugs within the same tier should have the same cost sharing. Alternatively, if one of the seven tiers is a Medical Service Drugs tier, remove the Medical Service Drugs tier and add a Zero Cost Preventive Drugs tier as the first tier.

If the issuer offers a tier with cost sharing of zero that is not a preventive tier, select either **No Charge** for copayment and **Not Applicable** for coinsurance or **Not Applicable** for copayment and **No Charge** for coinsurance in the Formulary Tiers worksheet. **Not Applicable** may only be used for copayment and coinsurance in a Medical Service Drugs tier.

The Prescription Drug Template does not capture minimum or maximum copay or coinsurance. Describe in detail any cost-sharing designs that are not captured in the Prescription Drug Template in the *Explanation* field of the Plans & Benefits Template, in the plan brochure, and on the formulary web page.

Issuers are now required to have four drug tiers for all Standardized Plan Options (SPOs). Enter the cost sharing for generic drugs for Tier 1, the cost sharing for preferred brand drugs for Tier 2, the cost sharing for non-preferred brand drugs for Tier 3, and the cost sharing for specialty drugs for Tier 4. The Zero Cost Share Preventive Drugs tier and the Medical Service Drugs tier may then be added in addition to the four tiers specified in this plan design, if so desired. If the issuer chooses to include the Zero Cost Share Preventive Drugs tier type, that tier type must be entered as Tier 1 for the associated formulary ID and if the issuer includes the Medical Service Drugs tier type, that tier type must be entered as the highest tier for the associated formulary ID. Finally, if the issuer chooses to include both the Zero Cost Share Preventive Drugs and the Medical Service Drugs tier types, then Zero Cost Preventive Drugs should be entered for Tier 1, Generic Drugs for Tier 2, Preferred Brand Drugs for Tier 3, Non-preferred Drugs for Tier 4, Specialty Drugs for Tier 5, and Medical Services Drugs for Tier 6.

After entering all data, click **Save** to ensure no data are lost. Once the Prescription Drug Template is completed, it must be validated, finalized, and uploaded it into MPMS.

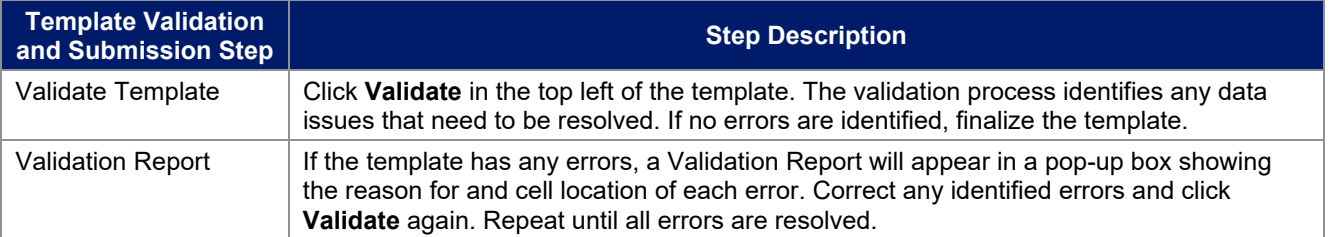

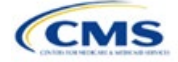

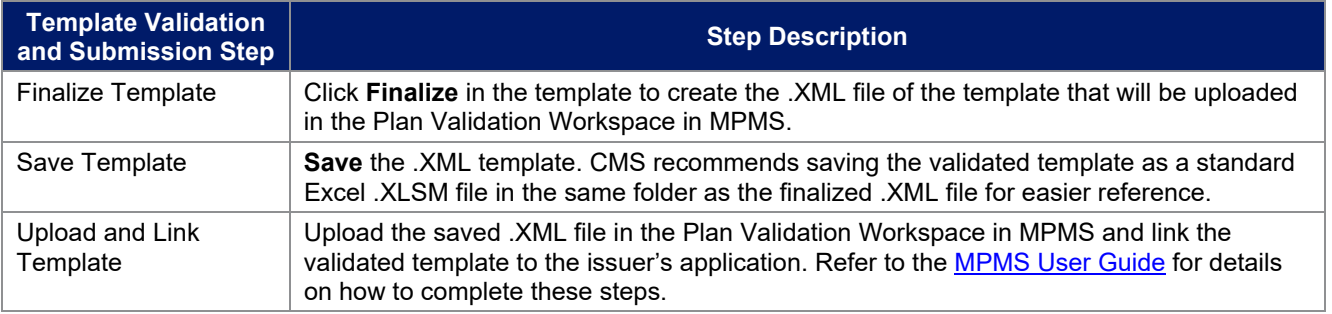

This concludes the Prescription Drug section of the QHP Application Instructions.

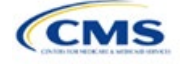